## **VPN - [Secure Remote Access](https://www.montana.edu/uit/computing/desktop/vpn/) (main page)**

# **Cisco AnyConnect VPN Client for Mac**

Follow the instructions below to download, install and connect the AnyConnect Secure Mobility Client on your Mac computer (OS X 10.9 or newer) to the new MSU VPN.

### **Instructions**

#### **For Software Download go to the following [link](https://www3.montana.edu/software/) below:**

1. Go to [https://www3.montana.edu/software.](https://www3.montana.edu/software/)

*Locate the Cisco AnyConnect (VPN Client) section (see image below).*

- 2. Click **the box** next to *I accept Software Terms of Use*.
- 3. Click the **AnyConnect Secure Mobility Client (4.8)** download link in the Mac OS X row *(shown in red below*).

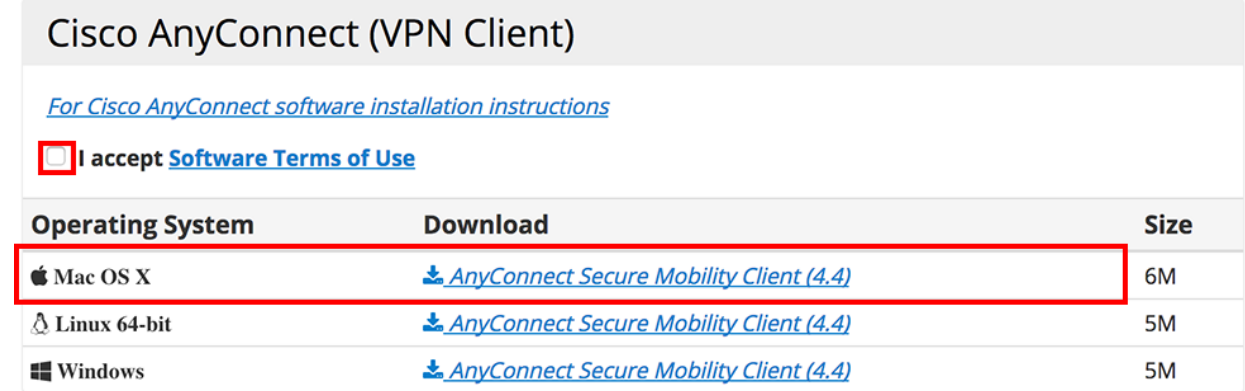

*The installer file downloads. When download is complete, follow steps below to install.*

#### **Install client:**

- 1. Go to your **Downloads** folder (Select the Finder icon > go to Downloads)
- 2. Double-click **anyconnect-macos-4.8.00175-core-vpn-webdeploy-k9.dmg** to unzip.
- 3. Then double-click **anyconnect-macos-...pkg** file to begin installation (see 1st image below*)*. *The AnyConnect Secure Mobility Client Installer window opens (*see 2nd image below*).*

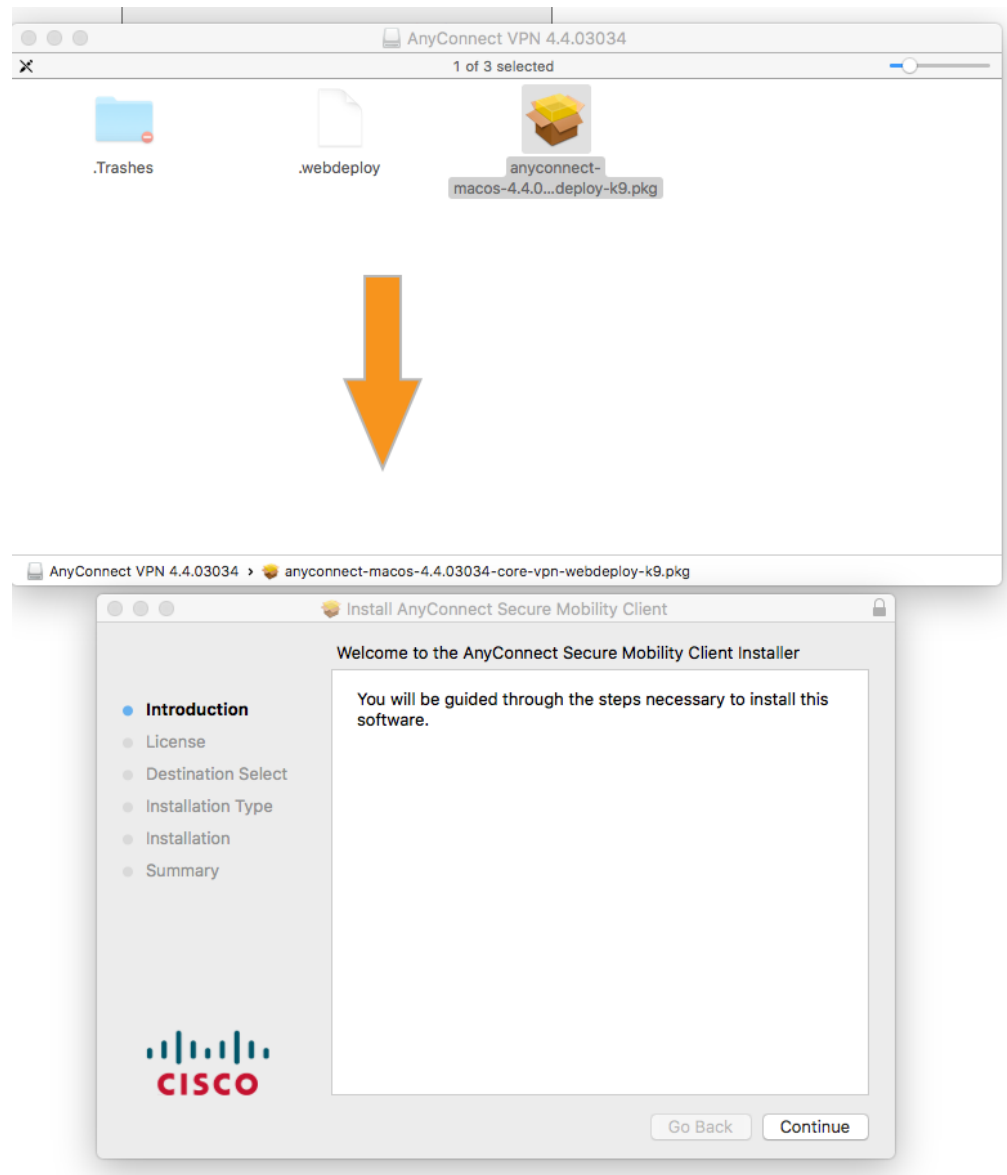

4. Click **Continue** and follow the steps to install.

- 5. Enter your **computer's password** when prompted.
- 6. Click **Close** to shut installer window, after installation is finished.
- 7. Click the **Move to Trash** button when prompted.

*Installation will now be complete.*

#### **Connect to VPN:**

1. Go to your Applications folder, open the **Cisco folder** and then click the **Cisco AnyConnect Secure Mobility Client. app**.

*The AnyConnect window opens (see image below).*

2. Enter **vpn.msu.montana.edu** (if not already entered) and click **Connect** (see top image below).

*In the login window that opens (see bottom image):*

- 3. Select **Group** *(appropriate for you role at MSU, ie MSU-Employee or MSU-Student).*
- 4. Enter **NetID and NetID password**, click **OK**.

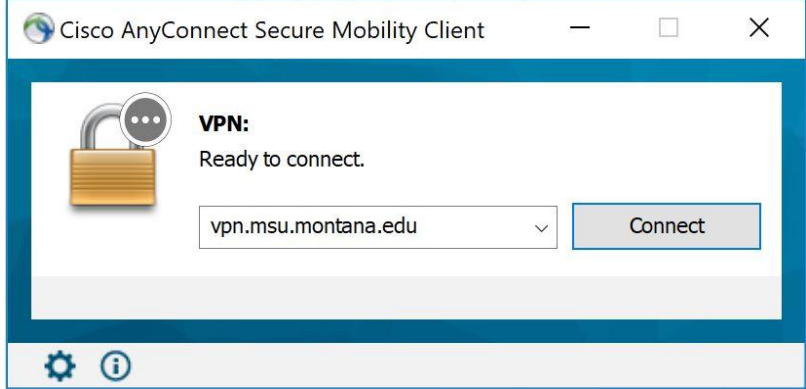

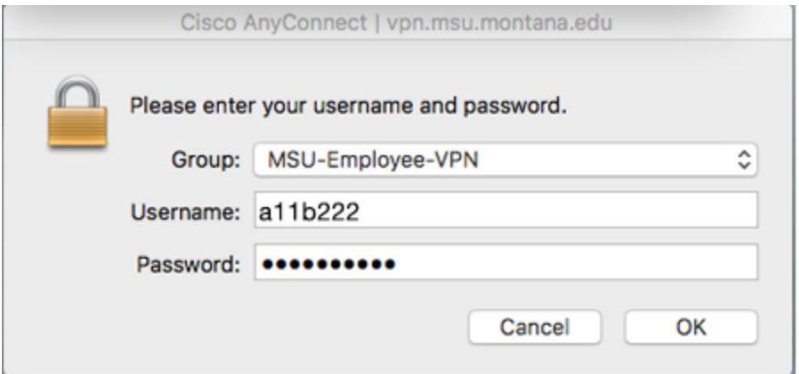

You will now be connected to the MSU VPN. The Cisco icon in the dock will now have a little padlock on it and a tiny version Cisco round logo with padlock will be displayed on top menu bar.

#### **To disconnect:**

Right-click on the icon in top menu bar and select **Disconnect**.

#### **To connect in the future:**

You will no longer go through Network Preferences to connect to the VPN, just use the AnyConnect app.

Connect by right-clicking on the Cisco AnyConnect icon in the top menu bar or dock, then click the Connect button in the "VPN Ready to connect" box.

If you don't see the icon in your top menu bar or dock, go to your Applications folder, open the Cisco folder and click the AnyConnect Secure Mobility Client.app. Next click the Connect button as shown in the image under step 4 above.